# Microsoft **Office** WORD Assignments for Grade 10 and 11

Mr S.Nimalan

zonal education office vavuniya south nimnimalan@yahoo.com

## **Letterhead exercise #1**

- Above is shown a sample letterhead.
- You are to create your own personal letterhead. It must include:
	- o your name use Wordart
	- o your address, include city, province, postal code
	- o your phone number o your email (if you have one) o your web site URL (if you have one)  $\circ$  graphic(s) that pertain to you
- The placement/location of items is up to you.
- Letterheads must extend no more than 2 inches from the top of the page.
- Display the ruler bar and adjust the vertical ruler to the top of the page.
- Save as "letterhead your name"
- You will be using this assignment in the next exercise

# WP Exercise 2

#### **Instructions:**

- 1. Open your letterhead
- 2. Immediately resave (Save As) *WPexer2 yourname*
- 3. Type the letter below following these instructions
	- a. Centre the words " (your name) Corporation"
	- b. Insert the date (do not just type it in)
	- c. Ms. Richardson's name and address are single spaced
	- d. Underlined the words "confirmation" and "9 p.m. "
	- e. Bold the words "no cost", "November 25<sup>th"</sup>, "Norseman Inn" and "Cappy's Capers"
	- f. Put approx 4 blank lines after "Warmest regards" to allow space for a signature
	- g. Your first and last name are typed at the bottom
	- h. Resave letter and submit to your teacher

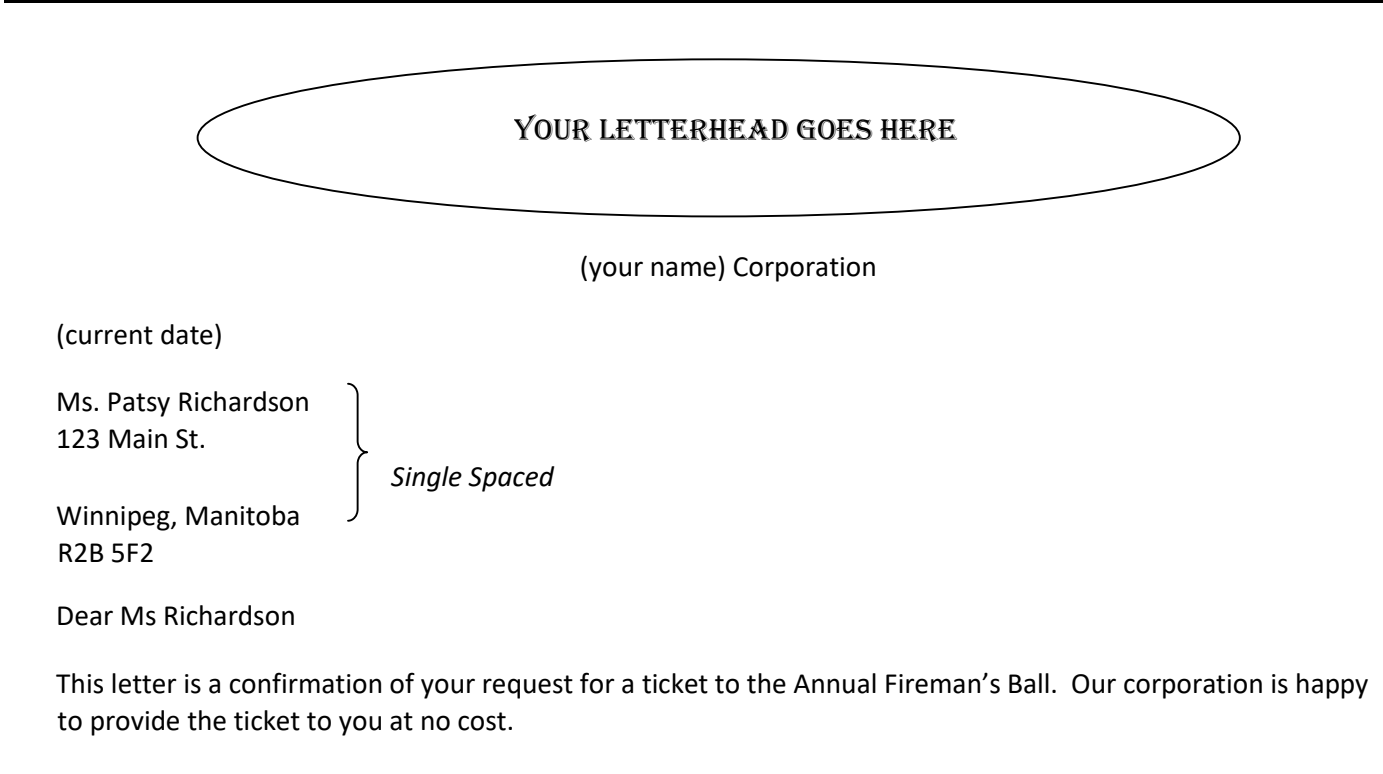

As you will note from the tickets, the Ball is being held November 25<sup>th</sup> at the Norseman Inn and will begin promptly at 9 p.m. The famous band, Cappy's Capers, will provide an entertaining evening of dancing and comedy.

Thank you for allowing our company to be of service to you.

Warmest Regards

(Your name)

## *WP Exercise 3 - Airplane Rides*

You work part-time at Scenic Air. Your boss has asked you to prepare a flyer that advertises aerial tours over the city. **Instructions:** Perform the following tasks:

- 1. Type the flyer text, unformatted, as shown below. After you have typed the text apply the formatting as indicated in the steps below.
- 2. Save the document using the file name, "Airplane Rides *yourname*."
- 3. Change the style set to Formal.
- 4. Change the theme fonts to the Metro font set.
- 5. Apply the Heading 1 style to the headline. Apply the Heading 2 style to the signature line.
- 6. Center the headline and the signature line.
- 7. Change the font and font size of the headline to 48-point Arial Rounded MT Bold.
- 8. Change the font size of body copy between the headline and the signature line to 22 point.
- 9. Change the font size of the signature line to 28 point.
- 10. Bullet the three lines (paragraphs) of text above the signature line.
- 11. Bold the text, *change your view.*
- 12. Italicize the word, *aerial*.
- 13. Underline the word, *and*, in the first bulleted paragraph.

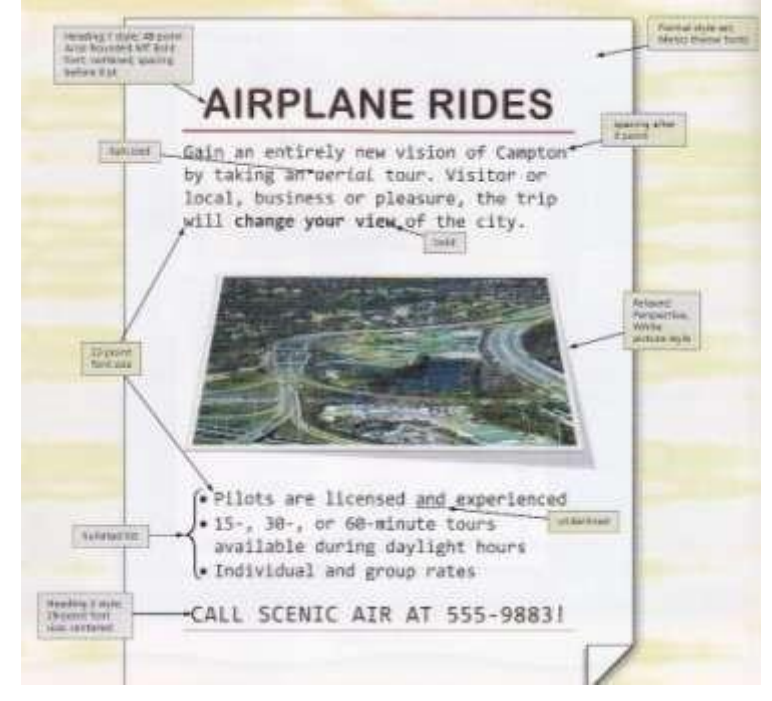

- 14. Change the spacing before the headline to .0 point. Change the spacing after the first paragraph of body copy to 0 point. Change the spacing before the first bulleted paragraph to 12 point.
- 15. Insert the picture centered above the bulleted list, the picture is called *Airplane Ride over City* and is available in the *public folder*. Apply the Relaxed perspective, White picture style to the inserted picture.
- 16. The entire flyer should fit on a single page. If it flows to two pages, resize the picture or decrease spacing before and after paragraphs, until the entire flyer text fits on a single page.
- 17. Change the document properties, add keywords and add your name as author. Change the other document properties, as specified by your instructor
- 18. Be sure to resave the flyer again and submit to your instructor.

# WP Exercise 4 - Learn to Ride

Type the flyer text, unformatted as shown below

Save the document as "Learn to Ride *yourname"*

Make the following changes after you have typed the text.

- $\bullet$ *Modern* style, colour scheme to *Aspect*
- $\bullet$ Headline to *Heading 1* style , 48 point , Copperplate Gothic Bold and centered,
- Body copy to 16 point, Rockwell font  $\bullet$
- Signature line centered, *Heading 2* style and 18 point
- Create the bulleted list  $\bullet$
- Bold "Western and English" in the body copy  $\bullet$
- $\bullet$ Add "Horse and Rider" picture, picture style to Metal Oval, Border style the station of the to Tan Background 2 , resize appropriately Add a page border (your choice)
- Change the document properties, add keywords and add your name as  $\frac{1}{2}$  $\bullet$
- Change the other document properties, as specified by your instructor

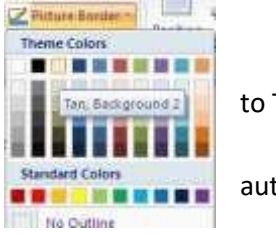

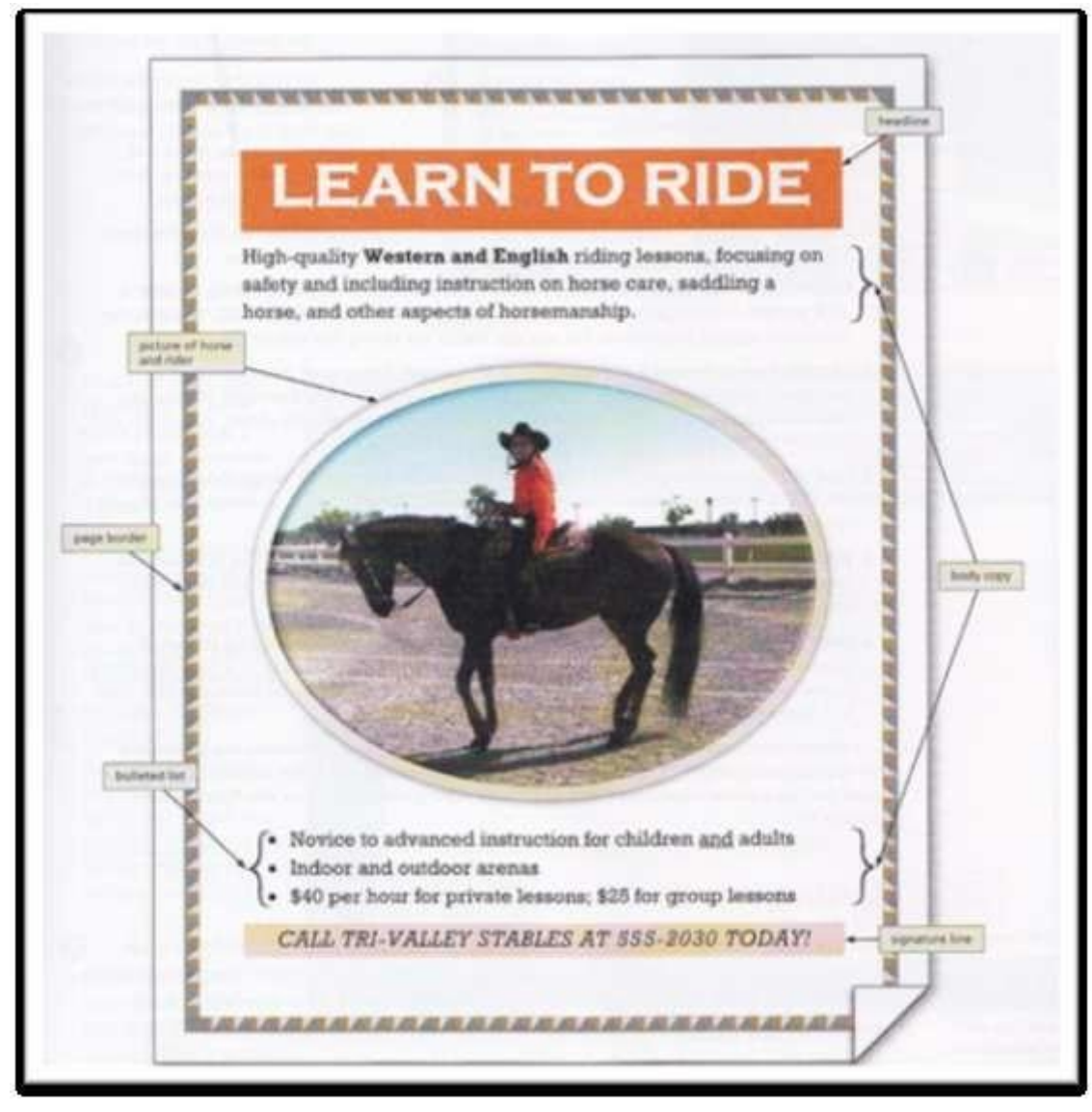

## *WP Exercise 5 -Rent a Cabin*

Directions:

- Create the flyer shown below  $\bullet$
- Change the document properties, add keywords and add your name as author. Change the other document properties, as specified by your instructor • Save as "Rent a Cabin *your name"*

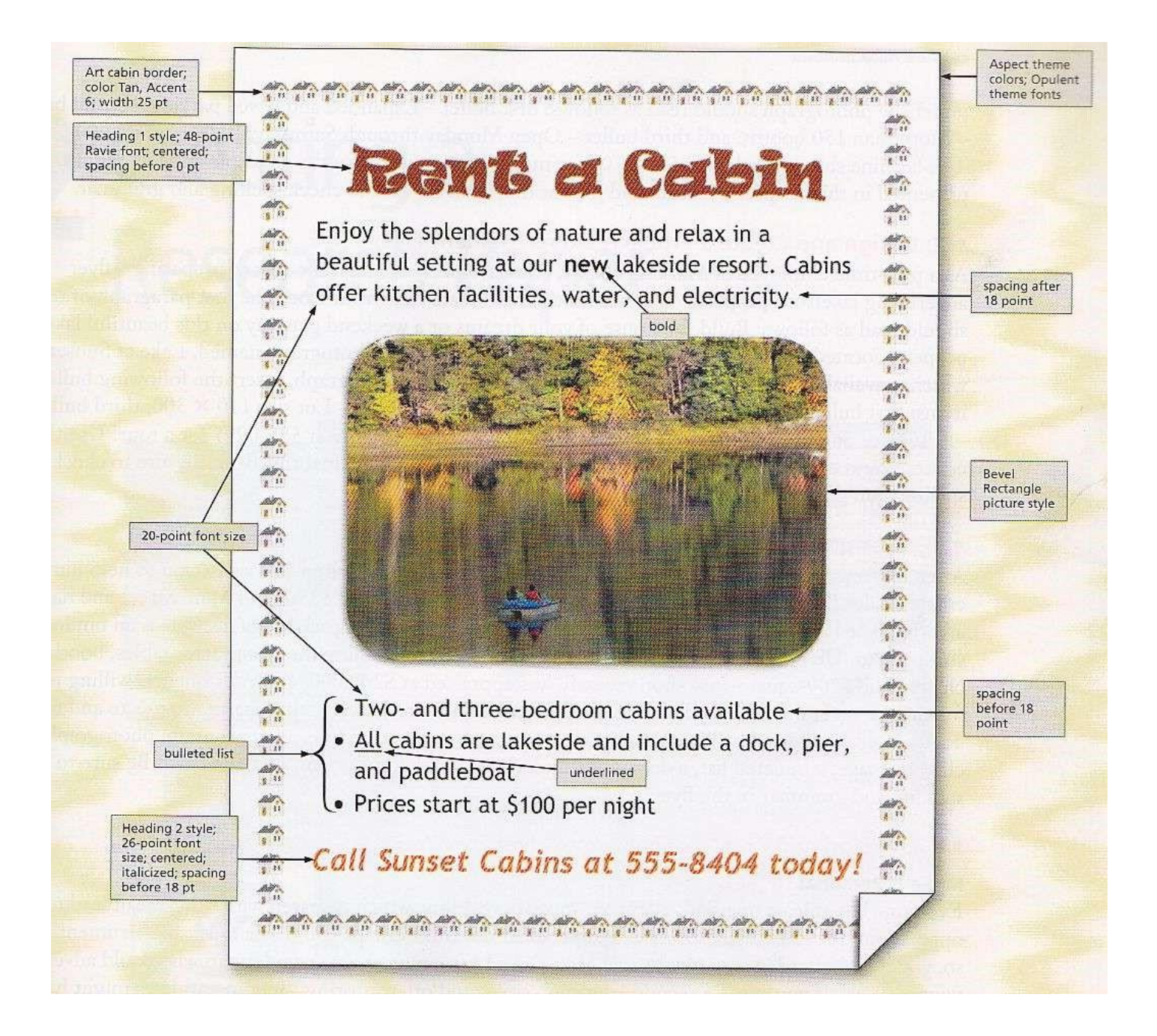

# WP Exercise 6 -Symbols Exercise

Create the page shown below

Note:

-You choose an appropriate font

-TAB between the symbol and it's description

-Your will find most **symbols** in 'Normal' and 'Wingdings' some can also be found in 'Times New Roman' -save the page as "Symbols yourname"

#### $-\bullet\bullet\bullet-$

#### USEFUL CHARACTERS AND SYMBOLS

#### USING SPECIAL CHARACTERS

- The large bullet can be used to indicate items in a listing.
- A small bullet can be used for sub-listings showing minor importance.
- $\frac{1}{2}$  The one-half symbol is useful when typing mathematic problems.  $\degree$  The

degrees symbol is needed when typing recipes or indicating temperatures.

- É The letter "e" with the diacritical mark shown is used in words like "resumé. "
- $f$  The pound symbol is used when writing costs in English pounds.
- $\frac{1}{2}$ The "em" dash is preferred when typesetting to the typrewriter – dash.
- $\checkmark$  The check mark is useful for many things.
- $\phi$  The cent symbol is desired when typing information about money.
- ä Many foreign characters are available in the multinational character set.
- $\rightarrow$  The arrow key is available pointing either direction.
- ¶ The paragraph symbol might be desired when you wish to indicate a new paragraph or wish to show what a symbol looks like.
- $\Im$ ,  $\Im$  if you are a secretary for a biology department in the sciences, it will be helpful to be able to print out the signs for male and female.
- These symbols are helpful if you need to discuss the various card symbols.

your name here ♥♥♥

# WP Exercise 7 – Big Office Resources

Adjust the line spacing to fit all on one page Save as "Big Office *your name*"

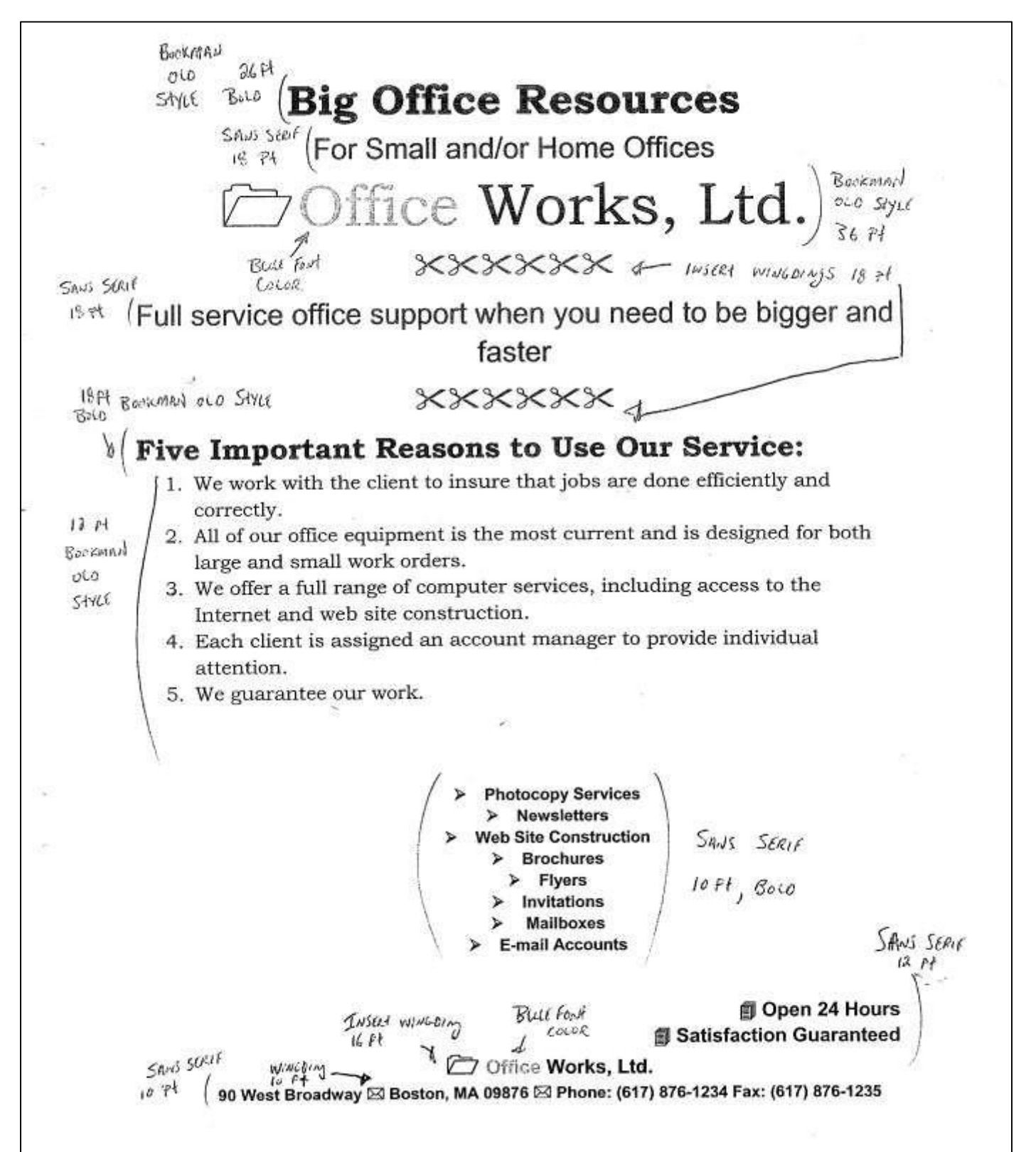

## WP Exercise 8 - Tabs Exercise A

#### **Instructions:**

Tabs can be left, or right aligned, centered or decimal tabs. All tabs can have dot leaders.

- 1. Type the exercise below down through ( to and including) the first paragraph.
- 2. **After** you have typed the first paragraph, delete all tabs. ( On the **Home** tab or the **Page Layout** tab, click the **Paragraph** Dialog Box Launcher, In the **Paragraph** dialog box, click **Tabs,** click **Clear all**)
- 3. **Before** you start typing the line "Store #1 …) Set the following tabs

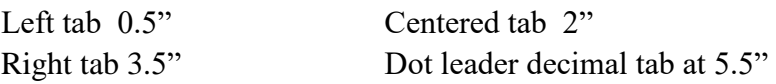

- 4. Type the columns of information on the stores
- 5. Save your document as "WPtabsA your name"

--------------------------------------------------------------------------------------------------------

To: Tom Jennings From: (your name here) Re: Monthly Report of Widgets Sold to Date Date: (use current date)

Tom, the following monthly sales figures seem to indicate that the new item we are offering for sale is taking the market by storm. I would suggest that we continue to advertise as originally planned.

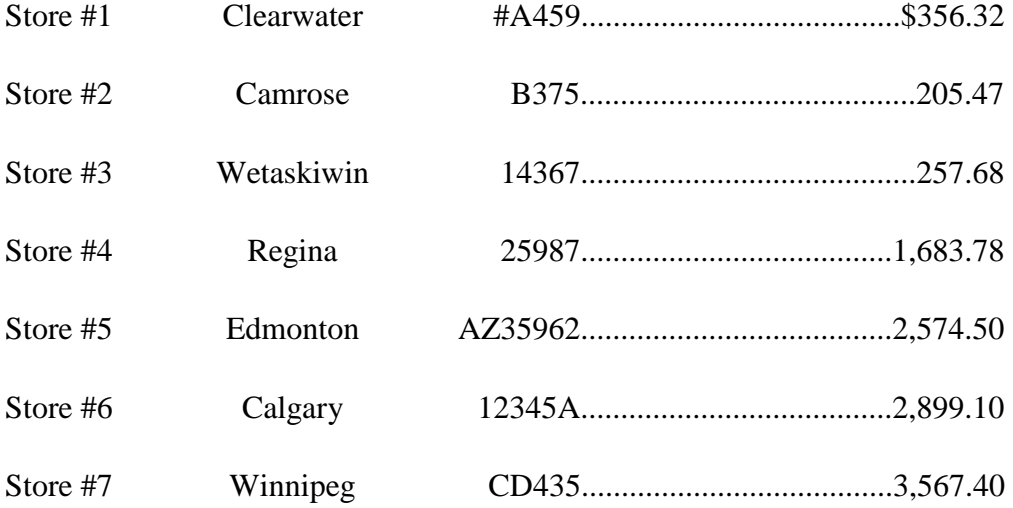

Store #8 Viking 468..........................................125.78

Yours truly

(Your name)

## WP Exercise 9 - **Tabbing Exercise B**

## Instructions:

-The titles (first 3 lines) are centered , bold, 14 point, you decide the font. be sure to use the current date

-The titles above the columns are bold and underlined

-The tab settings for the table should be left, centered, left, decimal dot leader -You decide the appropriate measurement

-Be sure to put **your own name** at the bottom where shown

-Save the document with file name *Elli Funt yourname*

## **Elli & Funt Zoo Purchases as of**

**March 1, 2011** *(use the current date)*

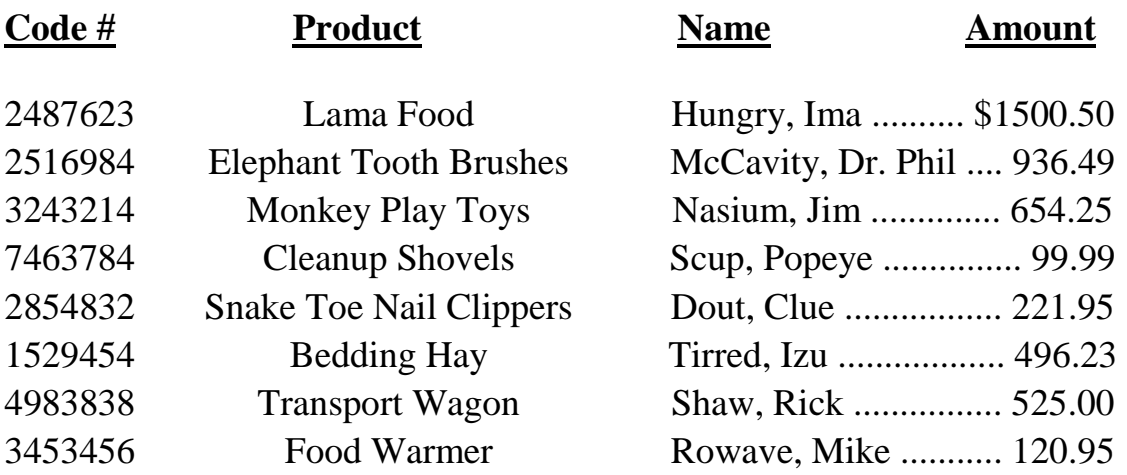

This statement prepared by *(your name)*

# WP Exercise 10 Tabbing & Sorting

-

Directions:

### **Part A:**

- $\bullet$ Create tabs for the table shown below, you decide the tab positions, and enter the table.
- $\bullet$ **Add your name** to the table (Last, first, and initial), telephone number, City Province, and amount (you decide the amount).

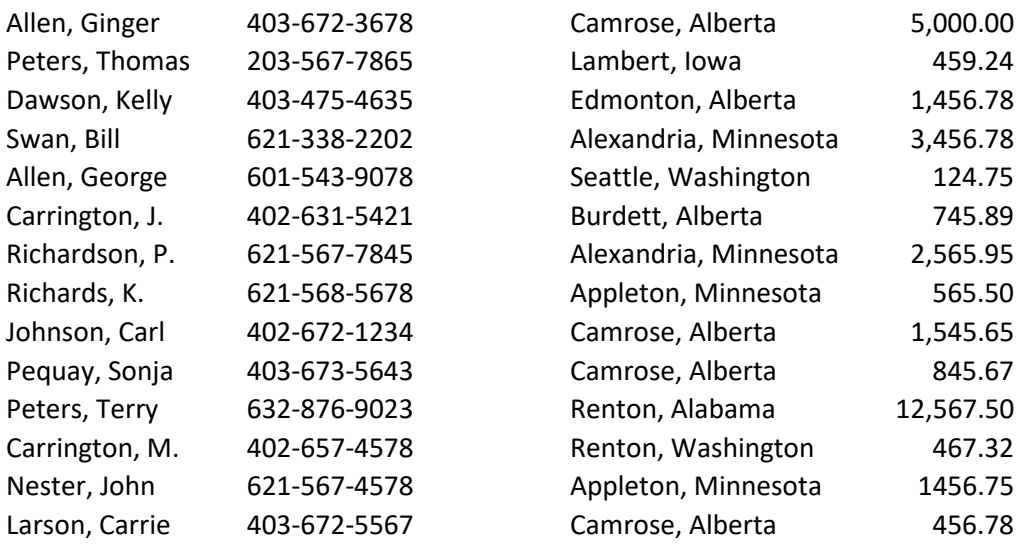

Save the above table, with your name added , as "Wp Exer 10a yourname"

Part B; Sort by lastname and first name. Save as "Wp Exer 10b yourname"

Part C; Sort by city. Save as "Wp Exer 10c yourname"

**Part D;** Sort by dollar amount Save as "Wp Exer 10d yourname"

## WP Exercise 11 Basic Table

 $\overline{\phantom{0}}$ 

Directions: Create the table shown below

- 1. Setup for 3 columns and 5 rows.
- 2. Centre the headings in the first row
- 3. Enter the text shown
- 4. Adjust the column sizes as needed to look similar to below
- 5. Centre the table left to right on the page
- 6. Save as "Basic Table *your name*"

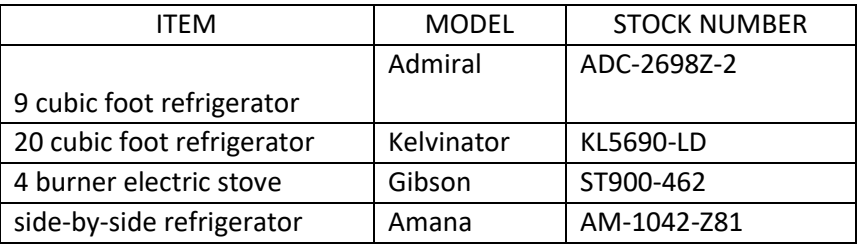

# WP Exercise 12 Creating Tables

-

- Directions: Create the blank invoice table shown below . Use **your own name**.
	- Use **your own graphics and type of business**
	- Shade the cells as shown.
	- Save as "Invoice Table *your name*"

Stewart's Jewellery Boutique

*"Quality Gemstones, Gold and Silver Jewelery for the Discriminating Buyer"* 

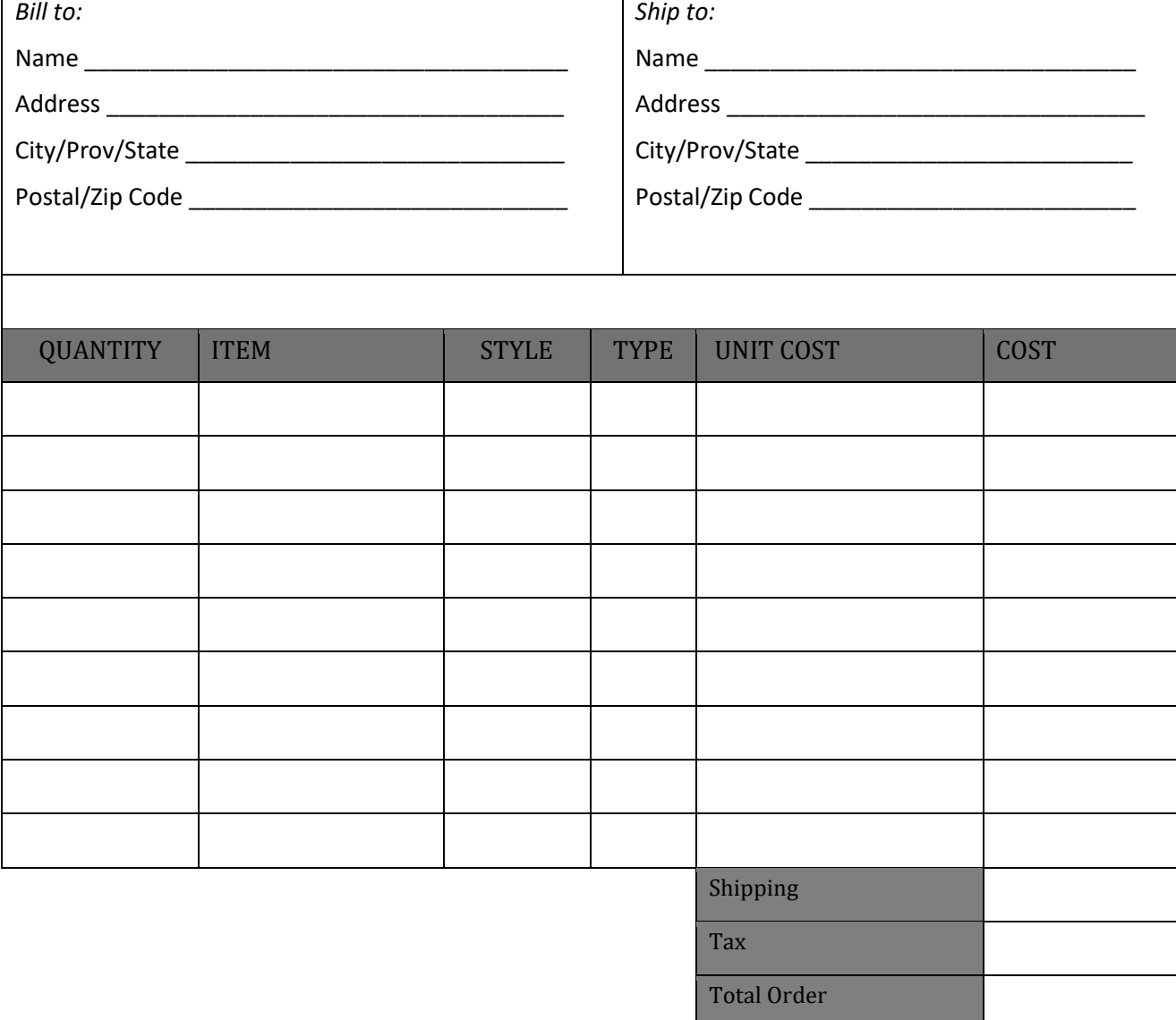

Thank you for your order

-